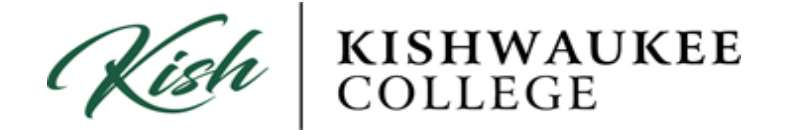

## **How to Print Unofficial Transcripts**

- 1) Login to your MyKC account at<https://www.kish.edu/mykc>
- 2) Located in the right column under applications click on Kishwaukee College Self-Service

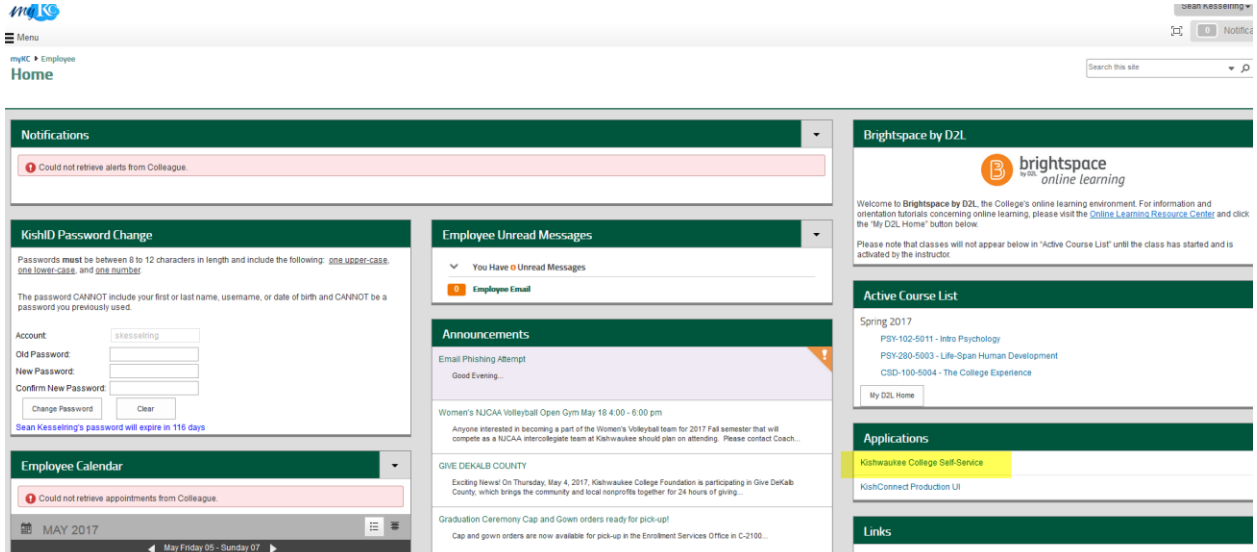

## 3) Click on Student Planning

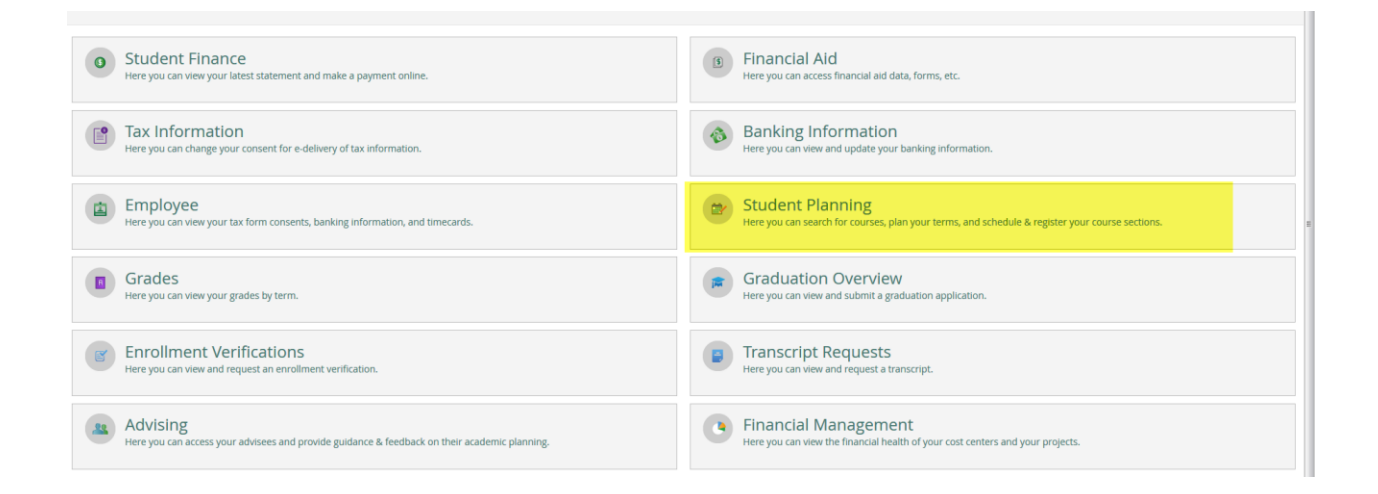

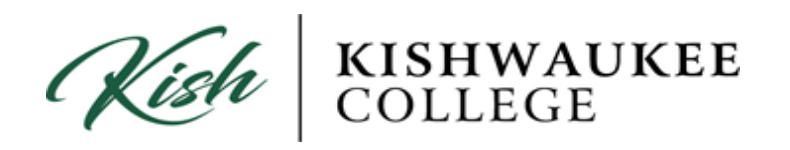

1) In order to print your Unofficial Transcript click on the **Academics** drop down menu.

## 2) Click **Unofficial Transcript**

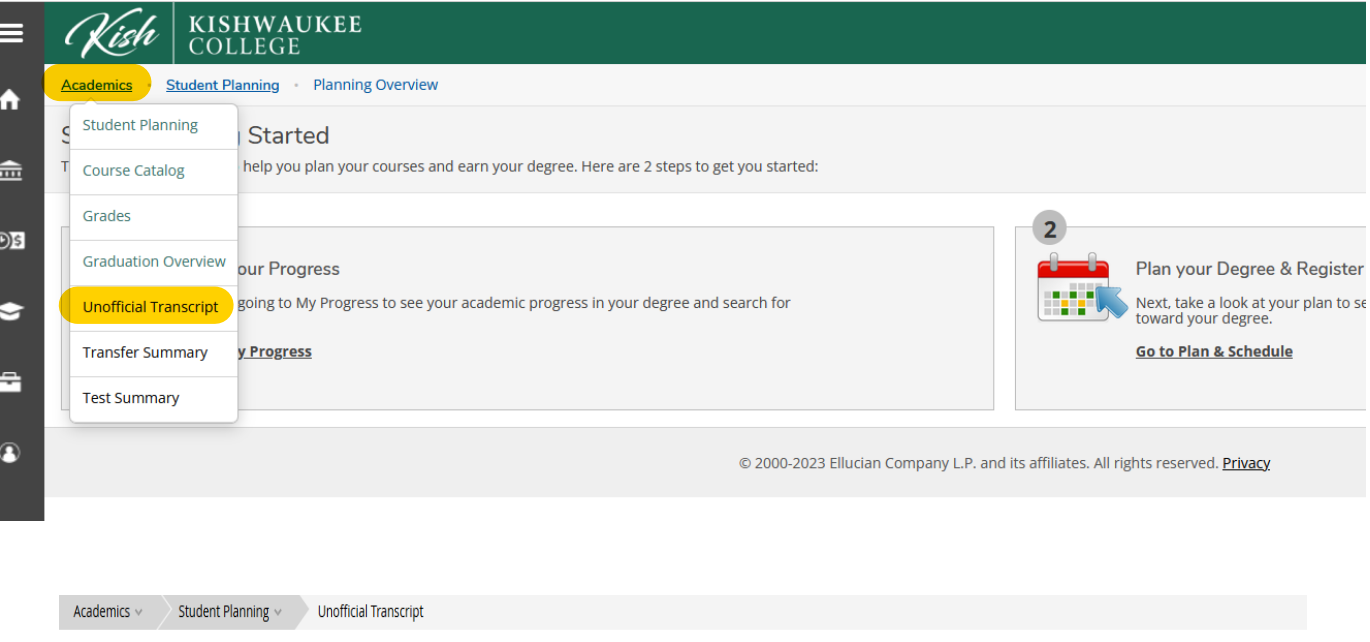

**Unofficial Transcript** 

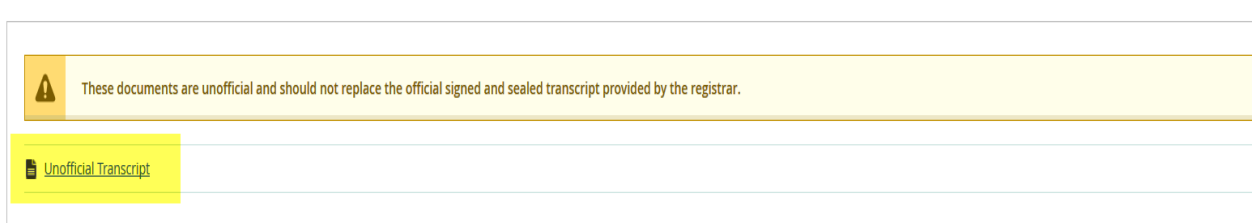